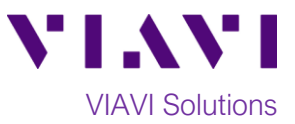

## Quick Card

## **Viavi NITRO vNet Fusion Ethernet UDP Throughput Test – Windows Software Client to Fusion Test Agent**

This document outlines how to execute a Y.1564-style UDP Throughput test from a downloadable Windows software client to Fusion Test Agent.

## **Equipment and Other Requirements:**

- PC workstation with the following specs:
	- o Microsoft Windows OS version 7 thru 10
	- o Internet Explorer v11 or later, Google Chrome v61 or later, Mozilla Firefox v56 or later
	- o Intel Core i5 or better CPU
	- o Gigabit network card
- Fusion Truespeed test URL from Service Provider
- IP Network/Internet connection to Fusion Test Agent
- Installation privileges on PC workstation to deploy Fusion Client
- It is recommended to disable Windows firewall for the duration of the test for better performance

## **Execute UDP Throughput Test:**

1. Launch the

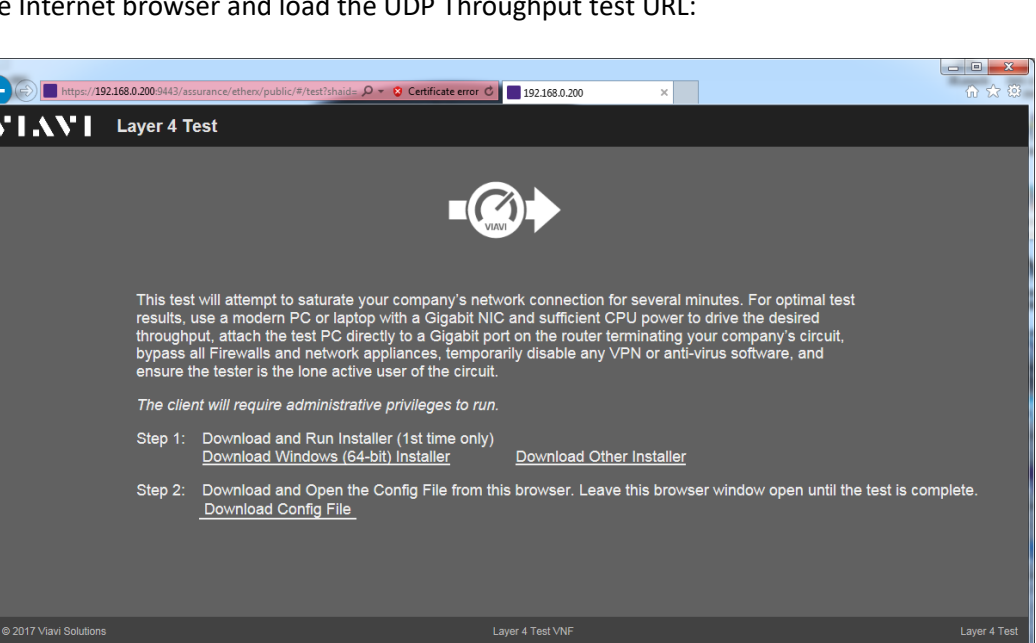

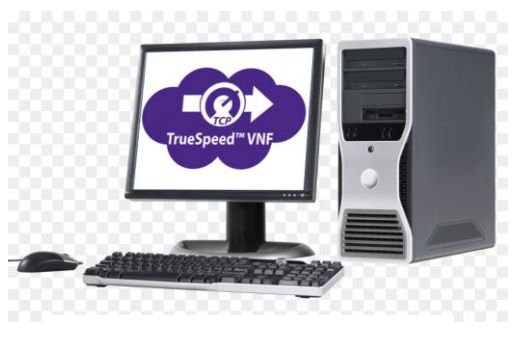

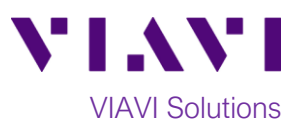

2. If this is the first time UDP Throughput test is executed from this workstation click on the **Step 1: Download and Run Installer** option. Otherwise proceed to Step 4.

3. Follow on-screen instructions to install the Viavi Fusion Test Client. When complete, return to the Internet browser window.

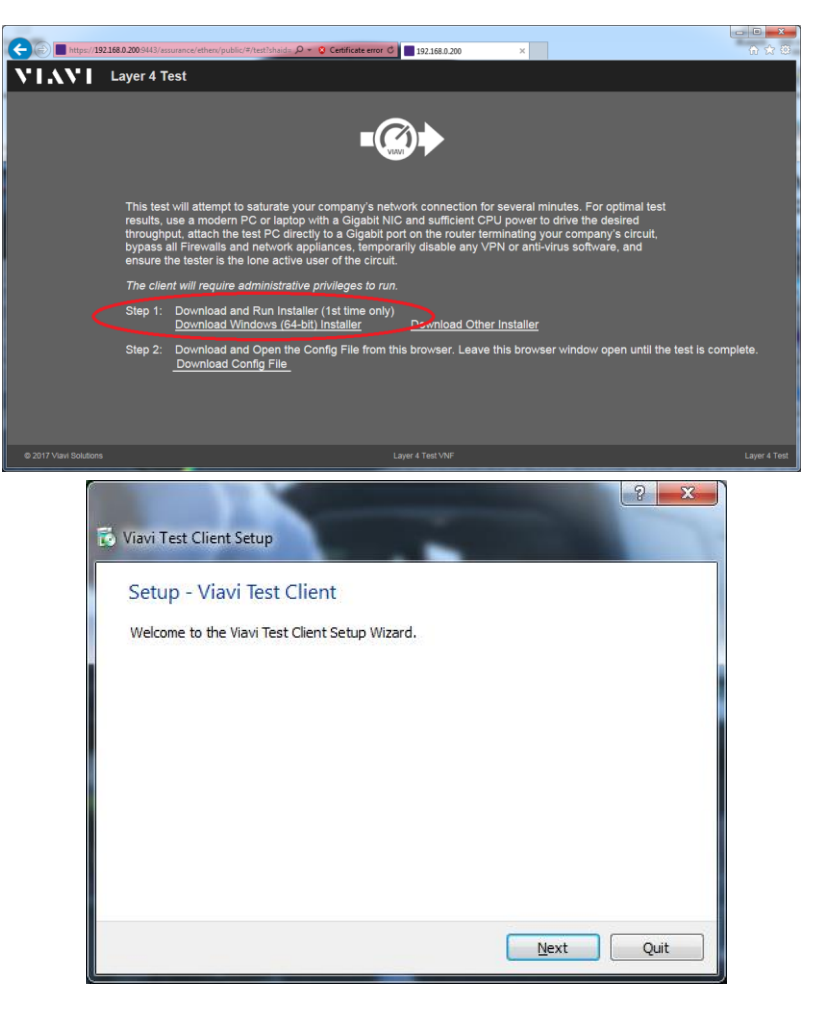

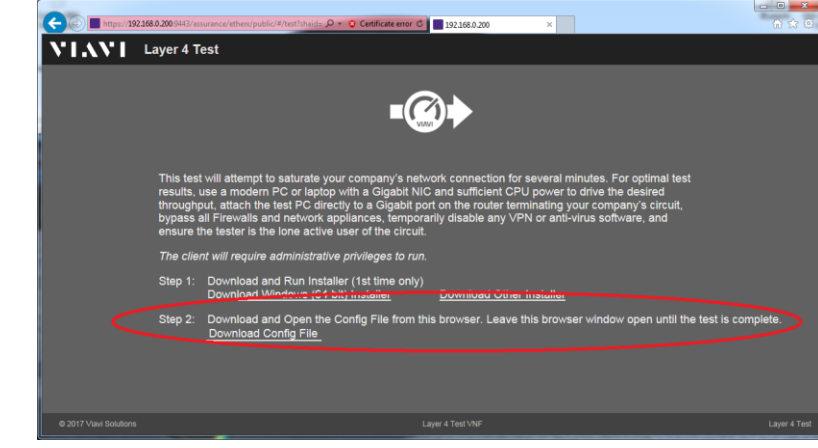

4. Click on the **Step 2: Download and Open the Config File from the browser** option. This will launch the UDP Throughput test on this workstation.

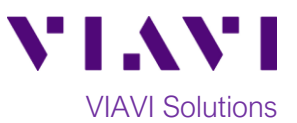

5. Observe the intermediary real-time test results and wait for the UDP Throughput test to complete.

6. When the test is complete note the summary of test results and close the browser window. A comprehensive UDP Throughput test report is available on the Fusion Controller.

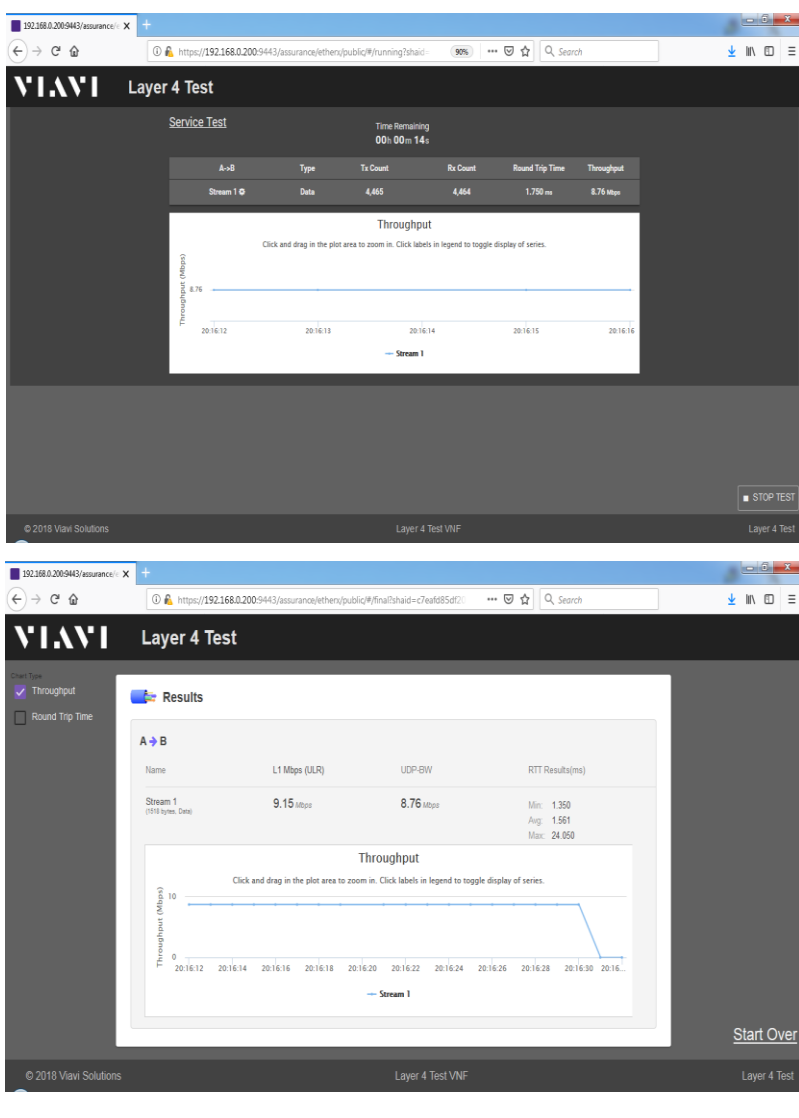

Contact Us +1 844 GO VIAVI)

(+1 844 468 4284) visit viavisolutions.com/contacts. To reach the VIAVI office nearest you,

© 2019 VIAVI Solutions Inc. Product specifications and descriptions in this document are subject to change without notice.